به نام خدا

2 : یاهن ماره ر کارربگش ردسرا تهیهو م<del>سلسم:عُراله فروزش م</del>

**آشنایی با ویندوز 7**

**هفتمین نسخه ی [سیستمعامل](http://fa.wikipedia.org/wiki/%D8%B3%DB%8C%D8%B3%D8%AA%D9%85%E2%80%8C%D8%B9%D8%A7%D9%85%D9%84) از شرکت [مایکروسافت](http://fa.wikipedia.org/wiki/%D9%85%D8%A7%DB%8C%DA%A9%D8%B1%D9%88%D8%B3%D8%A7%D9%81%D8%AA_%D9%88%DB%8C%D9%86%D8%AF%D9%88%D8%B2) است که در تاریخ ۲۲ [اکتبر](http://fa.wikipedia.org/wiki/%DB%B2%DB%B2_%D8%A7%DA%A9%D8%AA%D8%A8%D8%B1) سال [۲۰۰۲](http://fa.wikipedia.org/wiki/%DB%B2%DB%B0%DB%B0%DB%B9_%28%D9%85%DB%8C%D9%84%D8%A7%D8%AF%DB%8C%29) به بازار عرضه شد. ویندوز 7 برای استفاده در [کامپیوترهای شخصی](http://fa.wikipedia.org/wiki/%D8%B1%D8%A7%DB%8C%D8%A7%D9%86%D9%87_%D8%B4%D8%AE%D8%B5%DB%8C) شامل رایانه های خانگی و اداری تولید شدهاست. این سیستمعامل هفتمین نسل از سیستمعاملهای ویندوز میباشد و به همین دلیل نام آن را ویندوز 7 گذاشتهاند**.

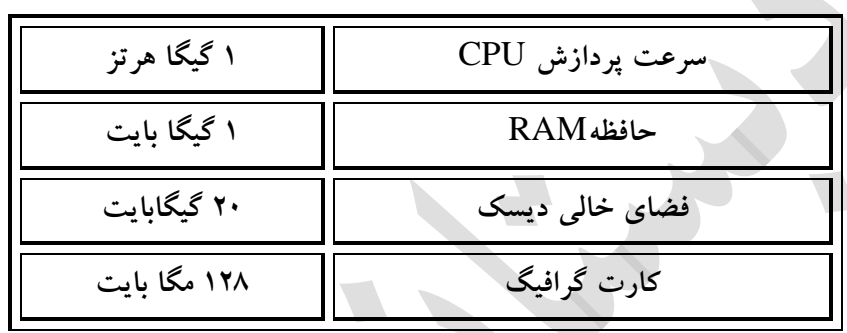

**شناخت محیط Desktop در ویندوز 7**

**هنگامی که کامپیوتر خود را روشن می کنید بعد از باال آمدن ویندوز ، صفحه ای که روبروی شما ظاهر می شود**  Desktop **است که شامل تصویر زمینه ،آیکون ها ، پوشه ها ، دکمه** start **و نوار وظیفه و ... می شود.**

**)آیکن )Icon**

**نشان دهنده ی برنامه هایی هستند که در حافظه کامپیوتر ذخیره شده اند و زیر هر کدام عنوانی نوشته شده است.دو آیکن مهم:**

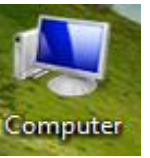

**-1 computer :این آیکون مثل یک خانه است که دارای چندین اتاق می باشد ، به هر کدام از این اتاق ها درایو می گویند. و می توانیم اطالعات را در درایو ها ذخیره کنیم.**

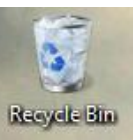

**-۲ سطل بازیافت : هر چیزی را که حذف یا پاک کنیم در این سطل قرار می گیرد، هر چیزی که در این سطل زباله قرار می گیرد قابل بازگرداندن است.**

 $\sqrt{2}$ 

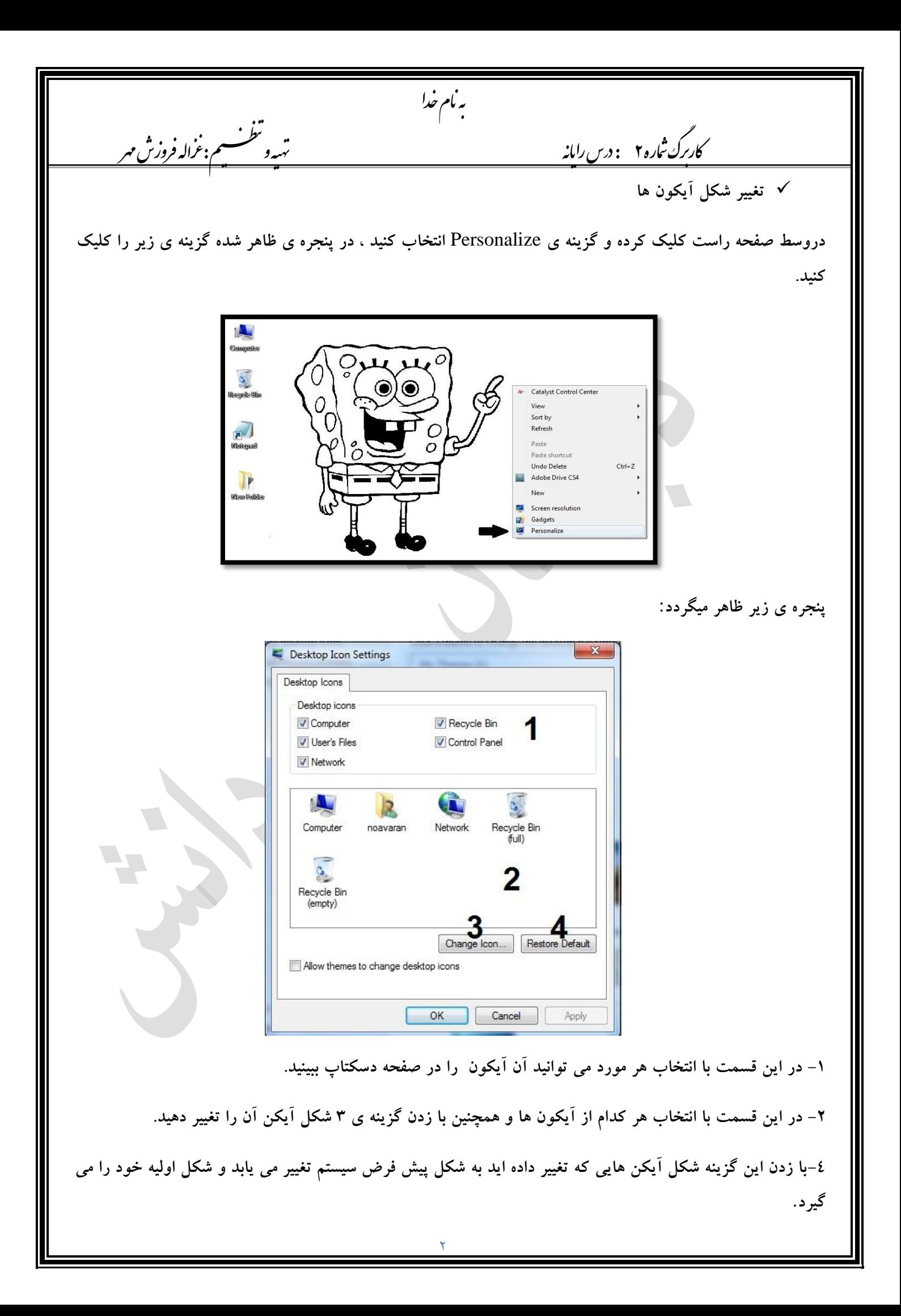

هبانمخدا ر کارربگش روزشمه تهیهومیظنت: زغاهلف کاربرك *تعار*ه ۲ *مس دايانه*  **مرتب سازی آیکون ها : برای مرتب سازی آیکون های روی صفحه نمایش ، در وسط صفحه راست کلیک کرده و یکی از چهار گزینه زیر را انتخاب کنید.** Name **: بر اساس نام**  Size **: بر اساس سایز** type Item **: بر اساس نوع**  modified Date**: بر اساس تاریخ ایجاد شده**  $\bullet$ View Name Sort by Refresh  $\bullet$  Size Item type Paste Date modified Paste shortcut Undo Copy  $Ctrl + Z$ Groove Folder Synchronization  $\mathbf{r}$ New  $\overline{ }$ Screen resolution **Gadgets** Personalize **انتخاب آیکن ها اگر روی آیکن یک بار کلیک کنید، آن آیکن انتخاب می شود به این معنی که یک هاله آبی رنگ روی آن قرار می گیرد. اگر بخواهید چند آیکن را که کنار هم هستند انتخاب کنید ، می توانید با استفاده عمل درگ کردن آن ها را انتخاب کنید. اگر بخواهید چندین آیکن مختلف که کنار هم نیستند انتخاب کنید باید دکمه** Ctrl **از صفحه کلید را گرفته و روی آن ها کلیک کنید. اگر مایلید آیکن های یک محدوده خاص را انتخاب کنید ، دکمه** Shift **از صفحه کلید را گرفته و روی اولین** 

**آیکن کلیک کرده سپس در همان حال بر روی آخرین آیکن نیز کلیک کنید تا محدوده به طور کامل انتخاب شود.**

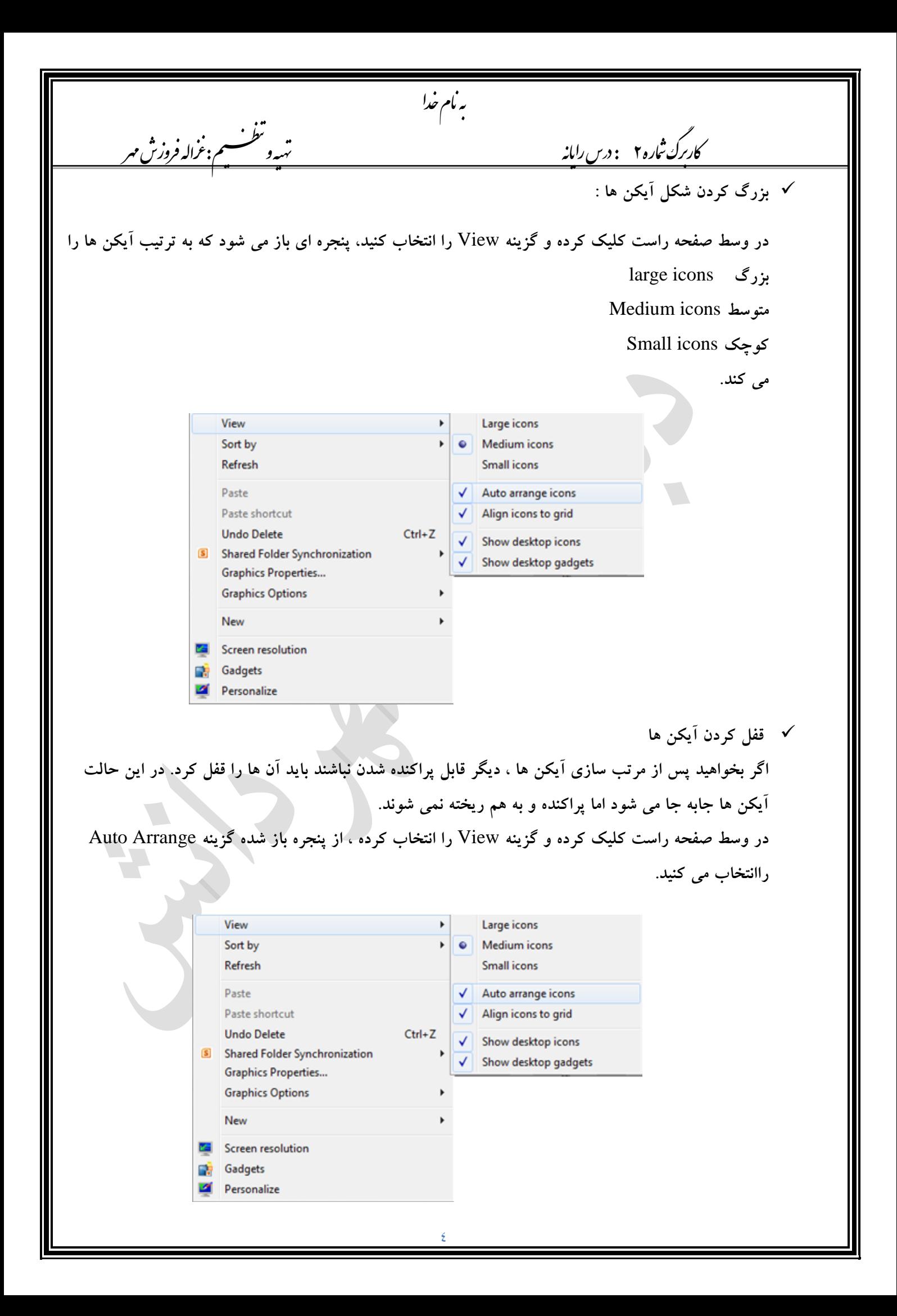

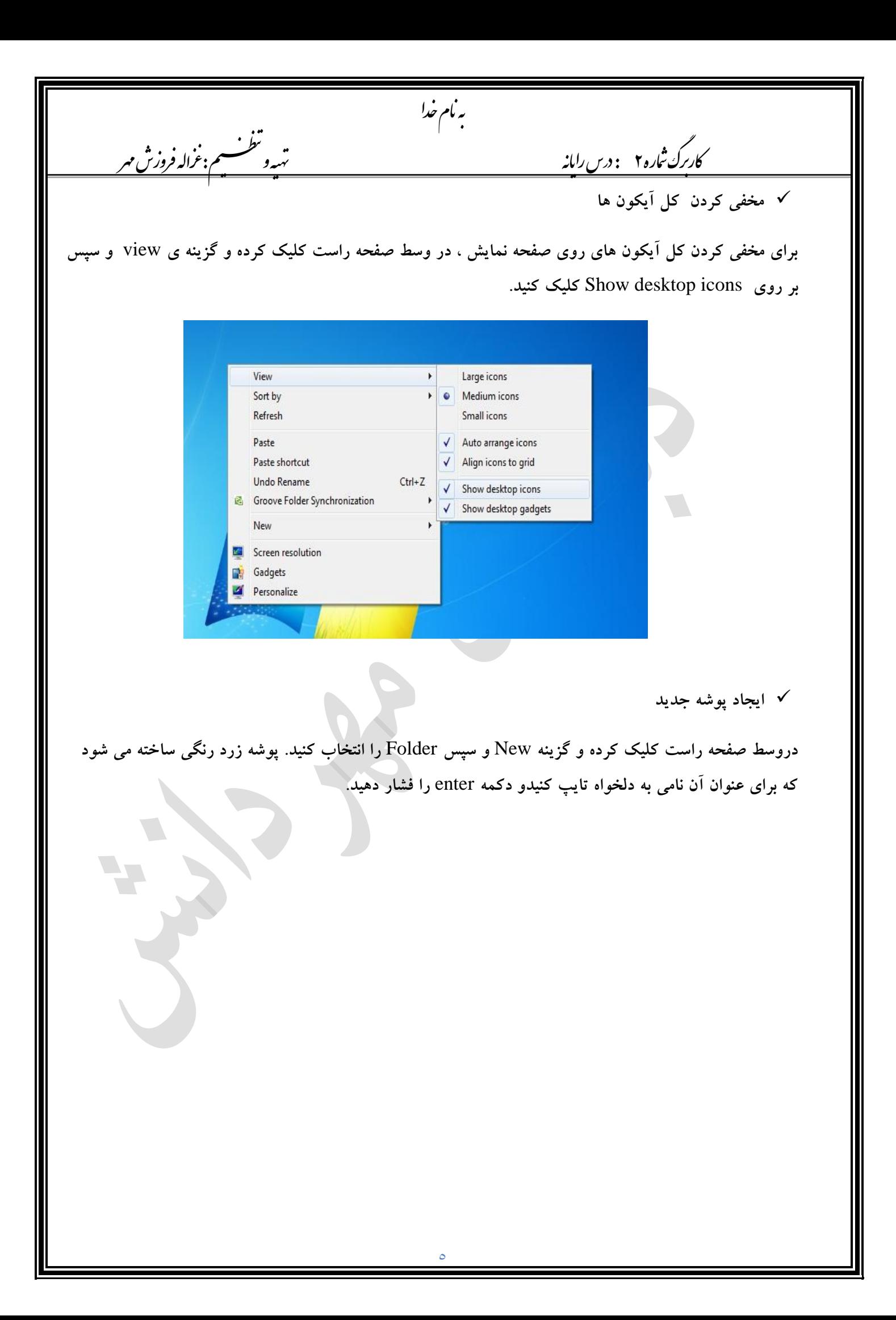

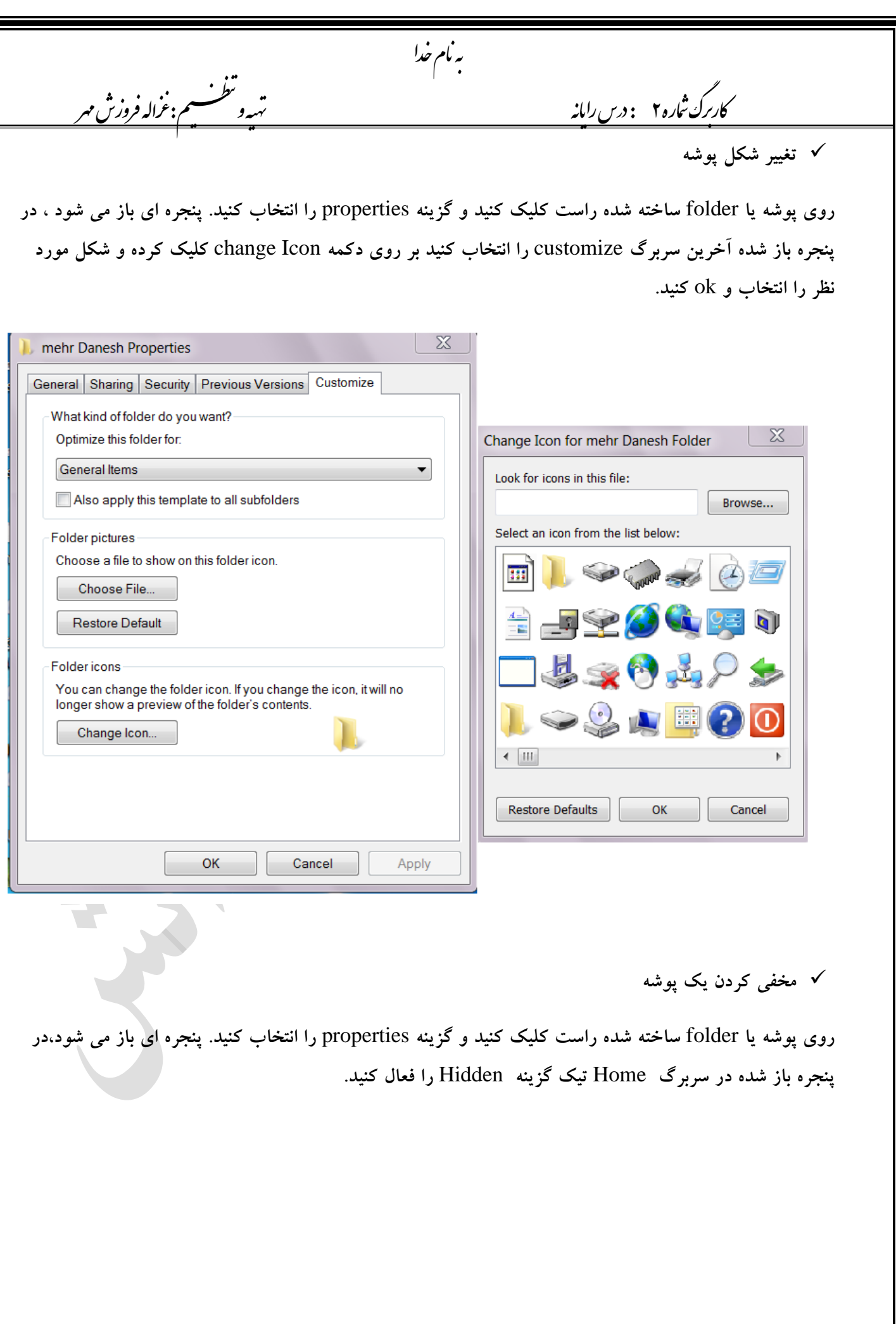

 $\overline{1}$ 

هبانمخدا 2 : یاهن ماره ر کارربگش ردسرا تهیهو م<del>سلسم:عُراله فروزش م</del> **کار با پنجره های ویندوز،تغییر اندازه و تغییر فضای پنجره در ویندوز 7 هرپنجره ای را که باز می کنید،در قسمت باال سمت راست سه دکمه مشاهده می کنید : -1 بستن پنجره**close **-۲ بزرگ کردن پنجره )به اندازه کل صفحه نمایش( -3 کوچک شدن پنجره ) پنجره به نوار وظیفه می رود.( کنار هم چیدن پنجره ها و مرتب سازی آنها یکی از ویژگی های ویندوز7 ،اجرای همزمان چند برنامه باهم است ، زمانی که چند پنجره به صورت همزمان باز است ، می توان نحوه نمایش آن ها را روی صفحه نمایش تغییر داد. برای انجام این کار مراحل زیر را به ترتیب انجام دهید. ابتدا تعدادی پنچره و برنامه مختلف باز کنید ، روی ناحیه ای خالی از نوار** Start **کلیک راست کنید منوی باز میشود دراین منو چند روش برای مرتب سازی و چیدمان پنجره ها وجود دارد که عملکرد آن ها به صورت زیر میباشد. چند پنجره باز کنید و روی نوار** Start **کلیک راست کنید و از گزینه های زیر استفاده کنید -1**windows Cascade **: : با انتخاب این گزینه چیدمان پنجره های باز شده به صورت آبشاری می باشد. -۲**stacked windows Show **:با انتخاب این گزینه پنجره های باز شده به صورت افقی از باال به پایین چیده میشود. -3**side by side windows Show **: در صورت انتخاب این گزینه پنجره های باز شده به صورت عمودی کنار هم چیده می شوند. -3** desktop the Show **: با انتخاب این گزینه تمامی پنجره ها بر روی نوار وظیفه قرار می گیرند و صفحه**  desktop **قابل مشاهده خواهد بود.**

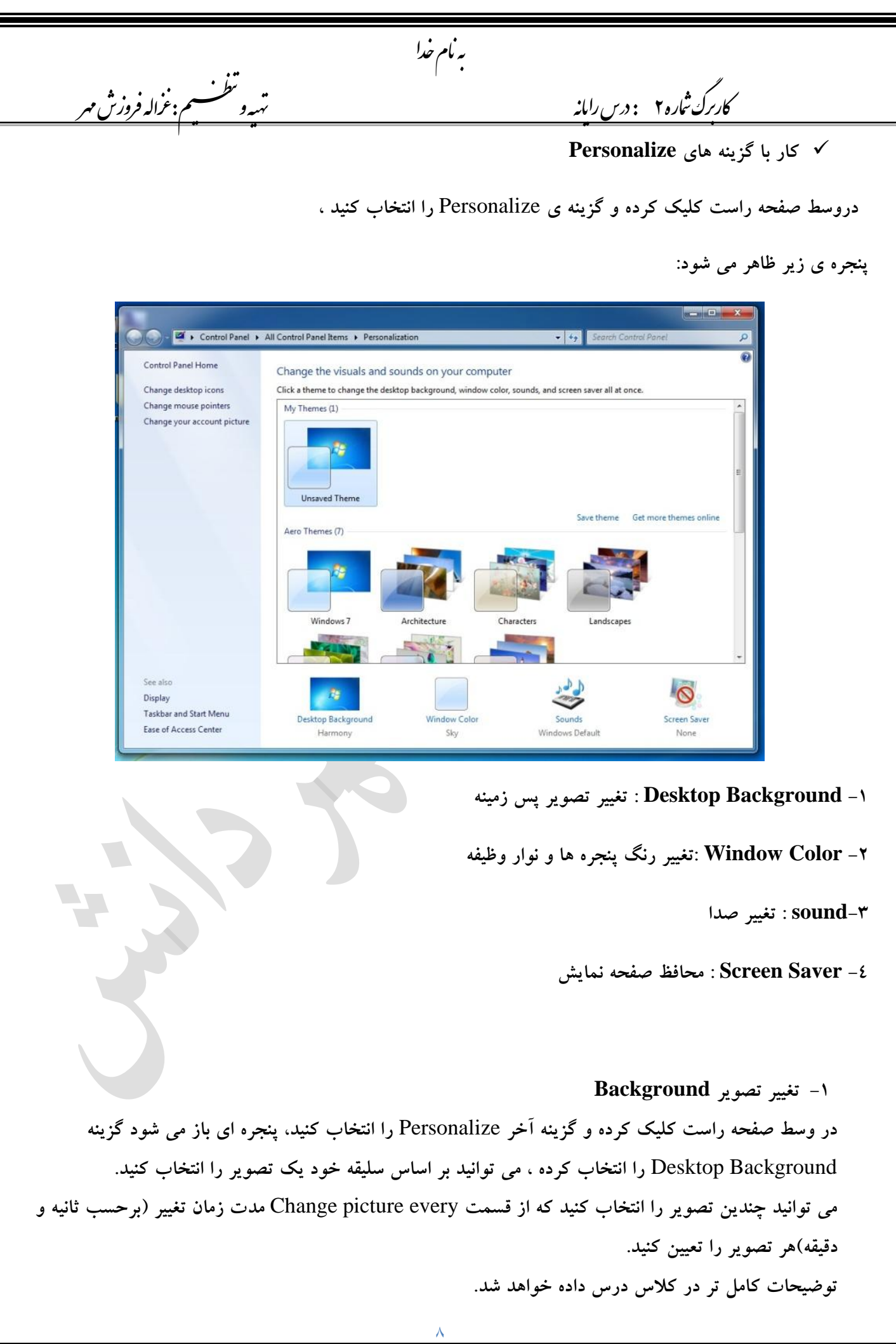

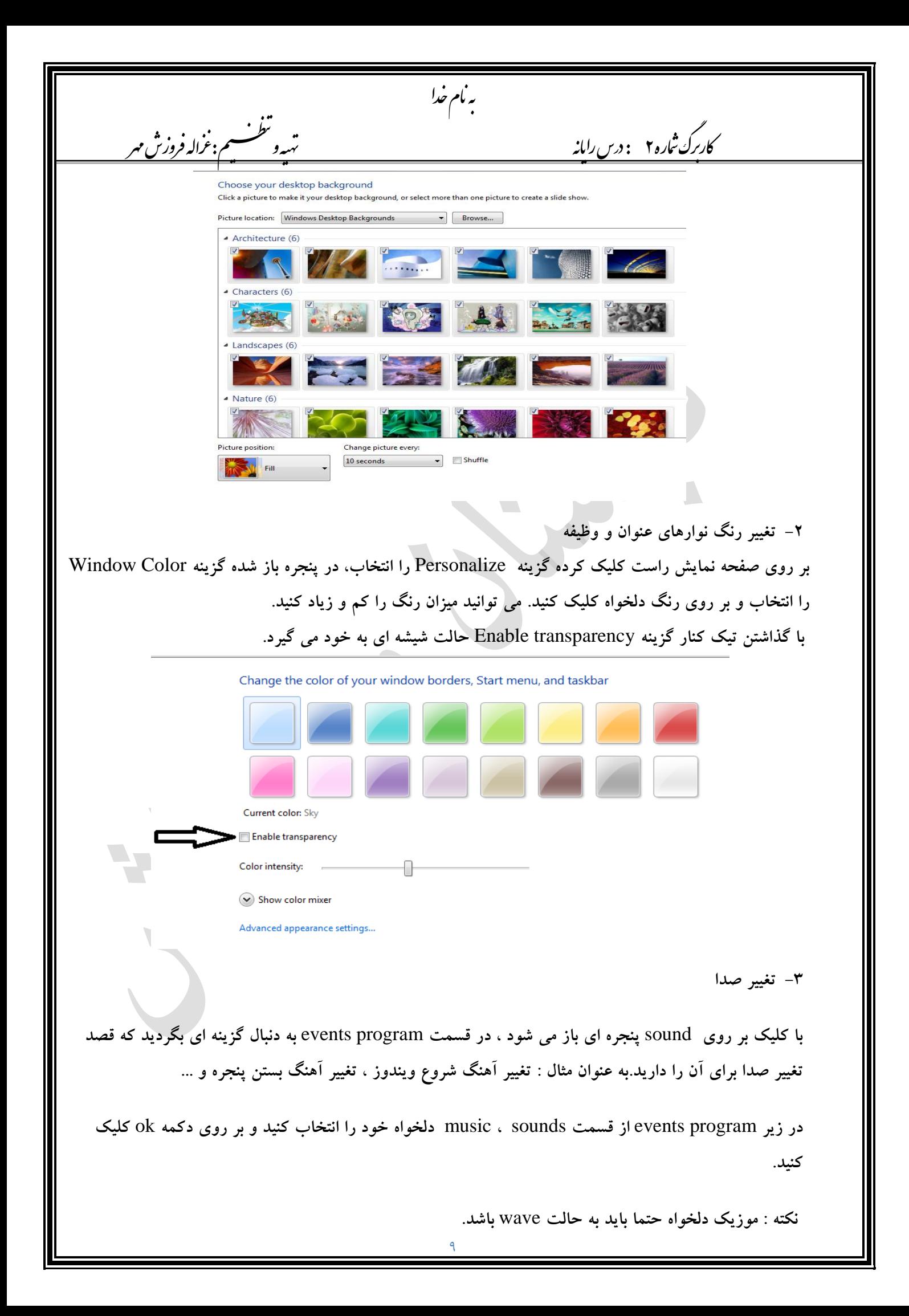

هبانمخدا 2 : یاهن ماره ر کارربگش ردسرا تهیهو م<del>سلسم:عُراله فروزش م</del> **-4 محافظ صفحه نمایش Saver Screen برای این کار بر روی صفحه نمایش راست کلیک کرده گزینه** Personalize **را انتخاب، در پنجره باز شده گزینه** Screen Saver **را انتخاب و از منوی کشویی و لیست موجود ، یکی از محافظ های صفحه نمایش مورد دلخواه را انتخاب کنید.برای تنظیمات بیشتر دکمه ی** Settings **راکلیک می کنیم . برای مشاهده ی پیش نمایش** Saver Screen **انتخابی ،دکمه ی** Preview **را کلیک کنید. کادر** Wait **،زمان دلخواه برای فعال شدن** Saver Screen **را مشخص می کند. نکته : دکمه ی** Apply **باعث اعمال تغییرات شده ولی پنجره بسته نمی شود ولی دکمه ی** Ok **باعث اعمال تغییرات و بستن پنجره می شود. برای غیر فعال کردن محافظ صفحه نمایش کافی است : ماوس را حرکت دهیم یا کلیدی از صفحه کلید را بزنیم. در صورت نیاز کلمه ی رمز مربوطه را وارد می نماییم و کلید**  Enter **را می زنیم .**

**کار با Gadgetهای ویندوز**

**گجت ها ابزارک های زیبا و کاربردی هستند که به صورت پیش فرض در ویندوز 7 وجود دارند و عالوه بر زیبایی ، می توانند بیانگر نکات مهمی نظیر زمان و تاریخ ، مقدار مصرفی** Cpu **و** ... **باشند**.

**روی صفحه دسکتاپ راست کلیک کرده و گزینه** Gadget **را انتخاب کنید.**

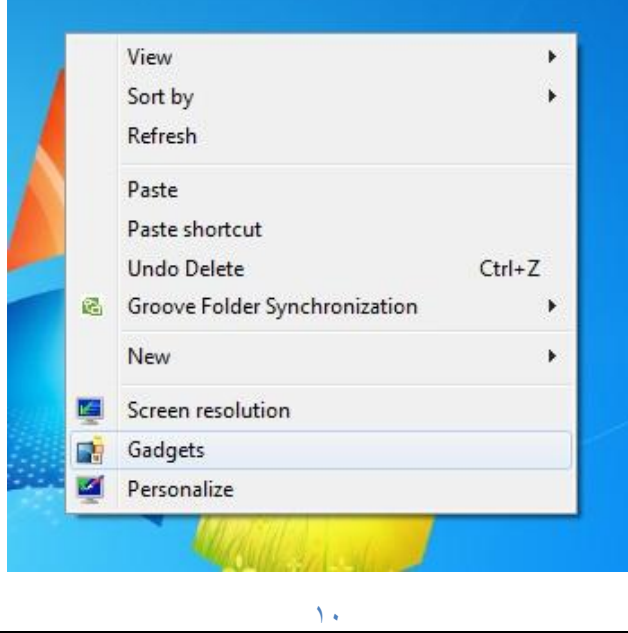

هبانمخدا کاربرك *تعار*ه ۲ *مس دايانه* ر کارربگش روزشمه تهیهومیظنت: زغاهلف **در پنجره باز شده،با دبل کلیک کردن روی هر یک از گجت ها یا کشیدن آنها به روی صفحه** Desktop **، در سمت راست صفحه نمایش می توانید آنرا مشاهده کنید. کنار هر یک از گجت ها دو عالمت وجو دارد برای بستن گجت تنظیمات مربوط به هر یک از گجت ها در کالس درس تنظیمات مربوط به تک تک گجت ها گفته خواهد شد**. Clock Picture puzzle Slide show Weather **مخفی وآشکار کردن Gadget**

**اگر چندین** Gadget **بر روی صفحه نمایش قابل مشاهده باشد ، با راست کلیک کردن وی صفحه نمایش و انخاب گزینه**  View **و سپس** gadgets desktop Show **همه** Gadget **های روی صفحه مخفی می شوند.**

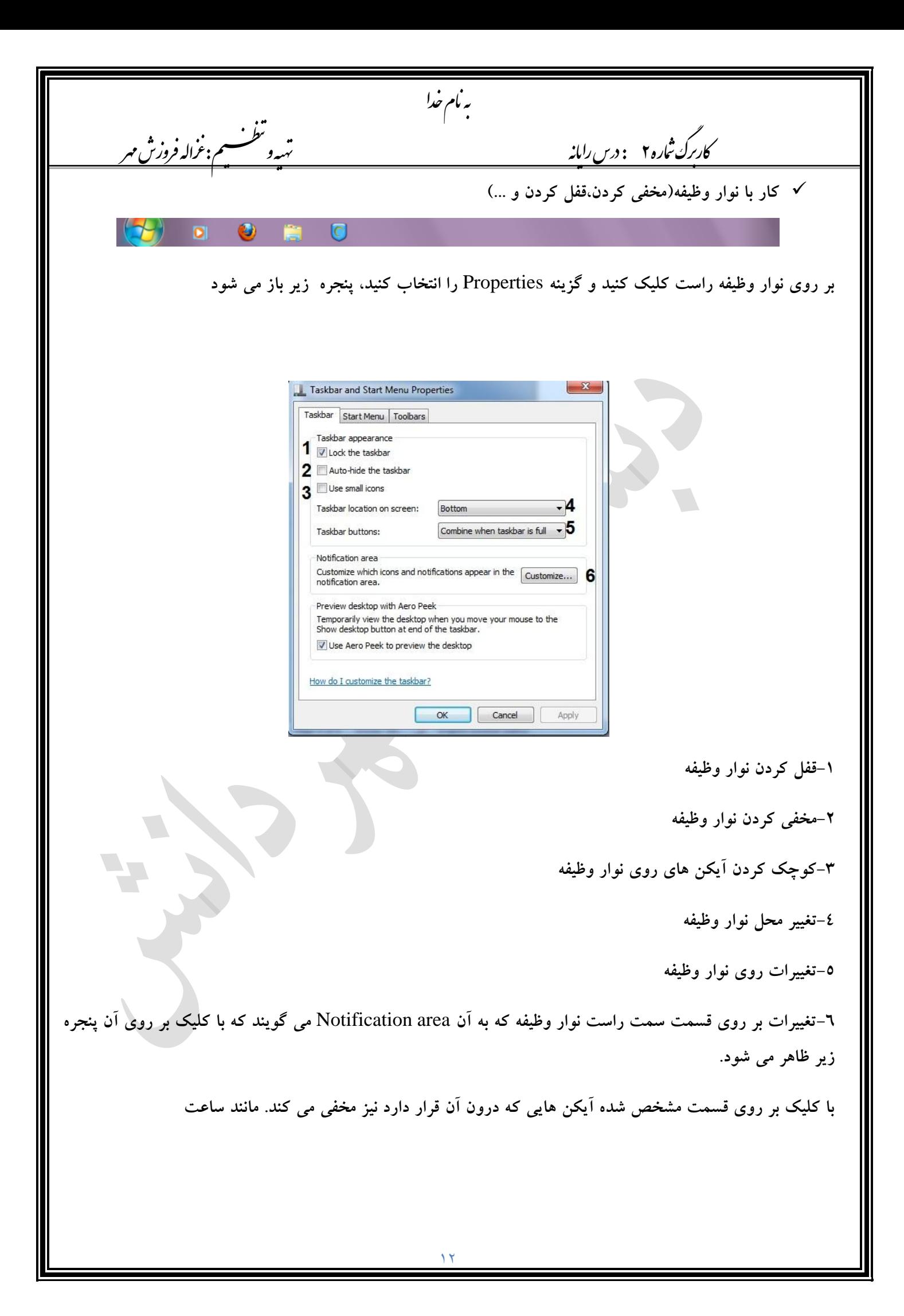

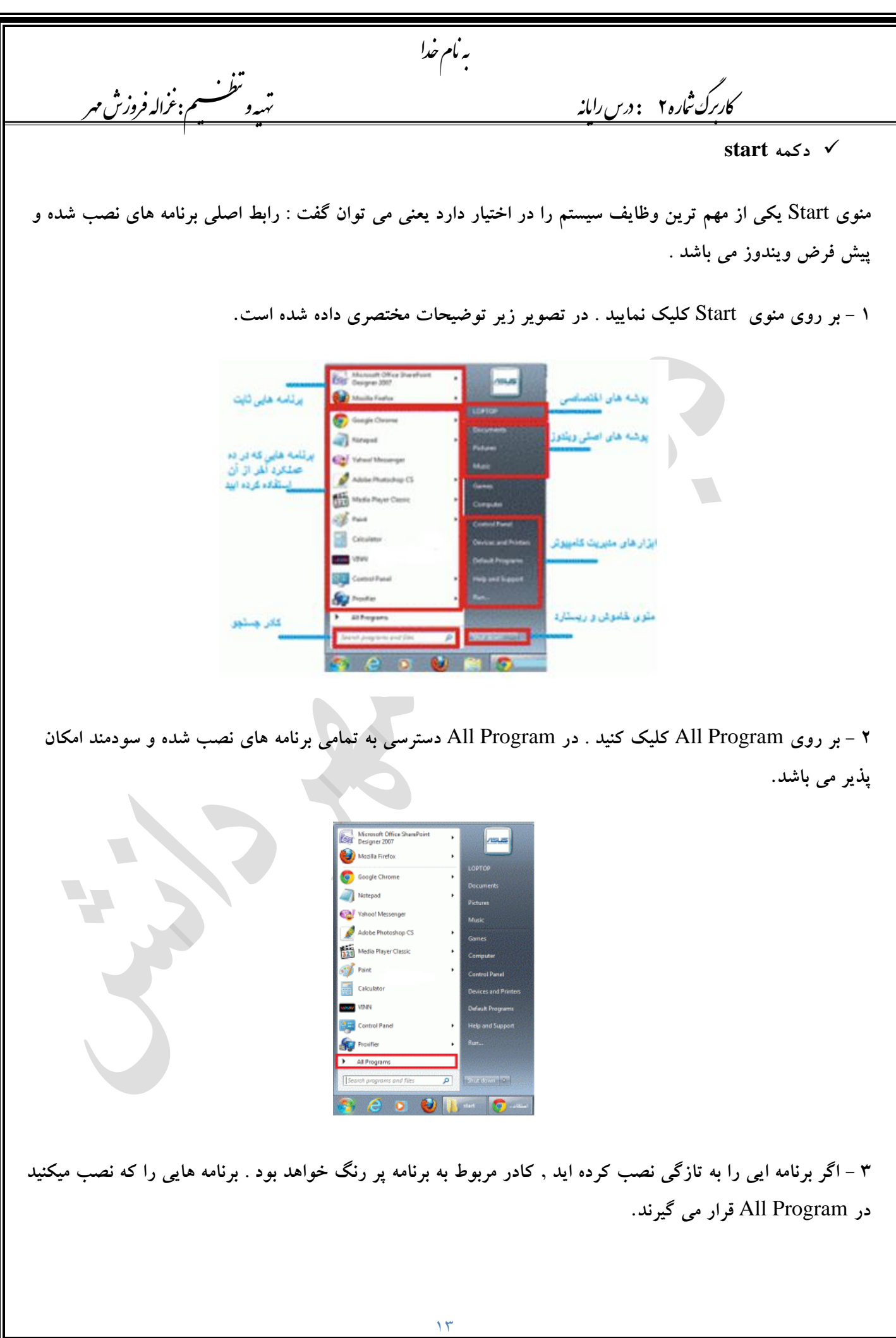

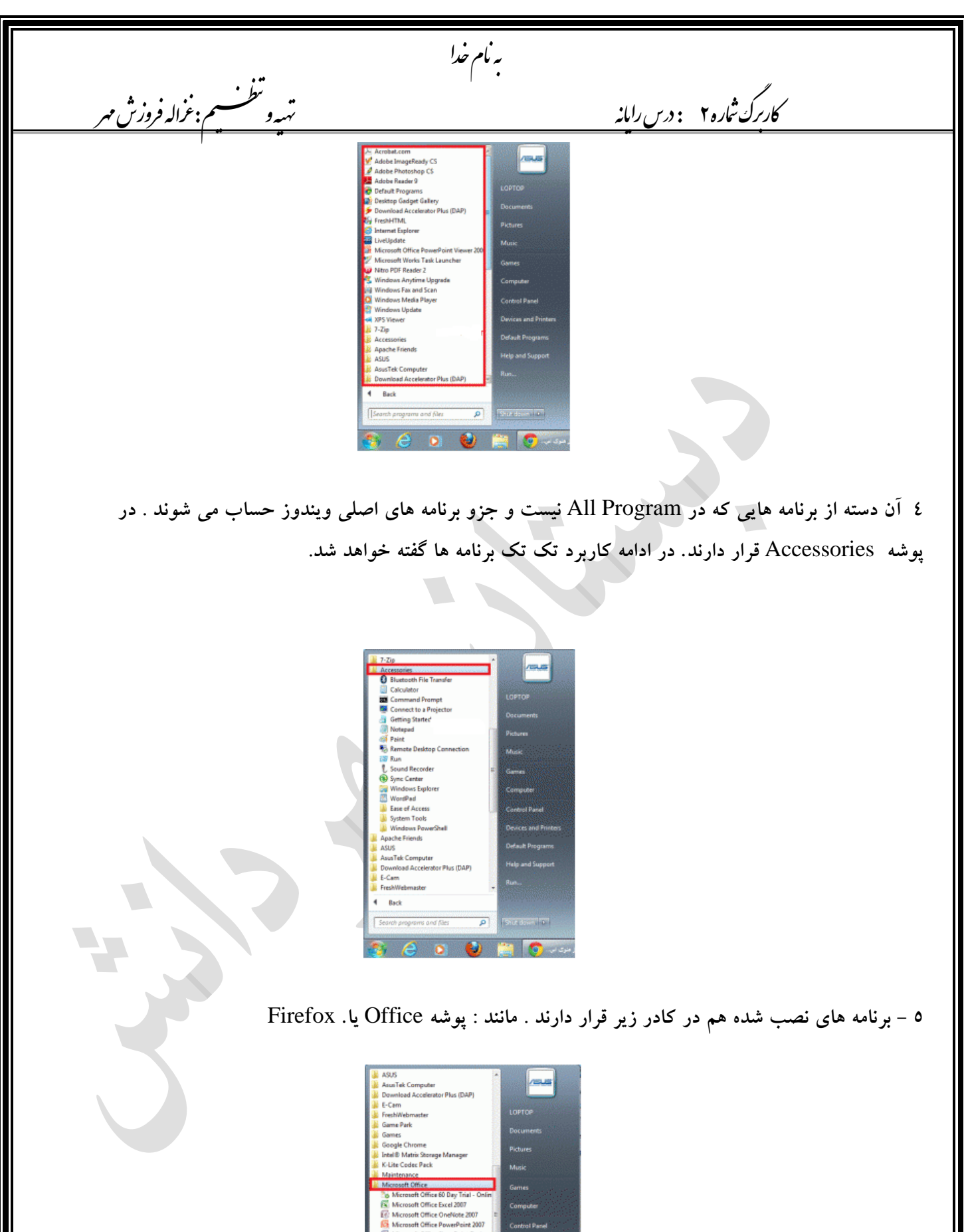

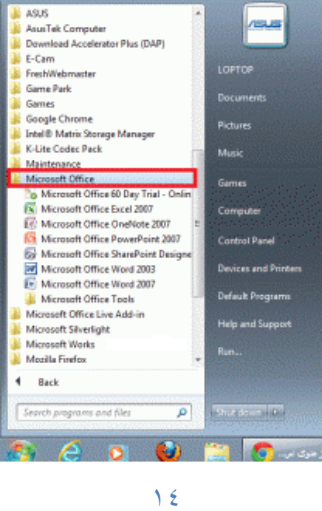

هبانمخدا 2 : یاهن ماره ر کارربگش ردسرا تهیهو م<del>سلسم:عُراله فروزش م</del> **تنظیم نمایش تاریخ و ساعت در ویندوز 7** الأربعاء, جانفييه ١٢, ٢٠١١ حانفسه / ٢٠١١  $\rightarrow$  $\frac{1}{8}$  $15$  $\mathbf{r}$ **YA** ق.ظ 09:49:02 Change date and time settings... **کامپیوتر شما یک ساعت داخلی دارد که حتی زمانی که سیستم خاموش است ، فعال بوده و ساعت و تاریخ را محاسبه می کند**. **ویندوز7 به صورت پیش فرض ، تاریخ و ساعت را در ناحیه اطالع رسانی واقع در منتهی الیه سمت راست نوار وظیفه نمایش می دهد.ساعت داخلی کامپیوتر ، کنترل برخی از تنظیمات پشت پرده سیستم را بر عهده داشته و عالوه برآن توسط ویندوز و برنامه ها به منظور حفظ گزارش دقیقی از اتفاقات صورت گرفته روی کامپیوتر استفاده می شود**. **برای تغییر و تنظیم ساعت و تاریخ سیستم ، روی تاریخ و ساعت روی نوار وظیفه کلیک کنید**. **جزئیات تاریخ و ساعت** 

## ق.ظ 09:40 FA ▲ | 家 | 7 (\*)  $T+11/17/+1$

**نمایش داده می شود**.

**با کلیک بر روی ساعت ، تقویمی نمایان می شود که ماه جاری میالدی را به همراه ساعت دقیق به دو شکل دیجیتال و آنالوگ نمایش می دهد**. **بر روی** settings time and date Change **و سپس روی** time and date Change **کلیک کنید**.

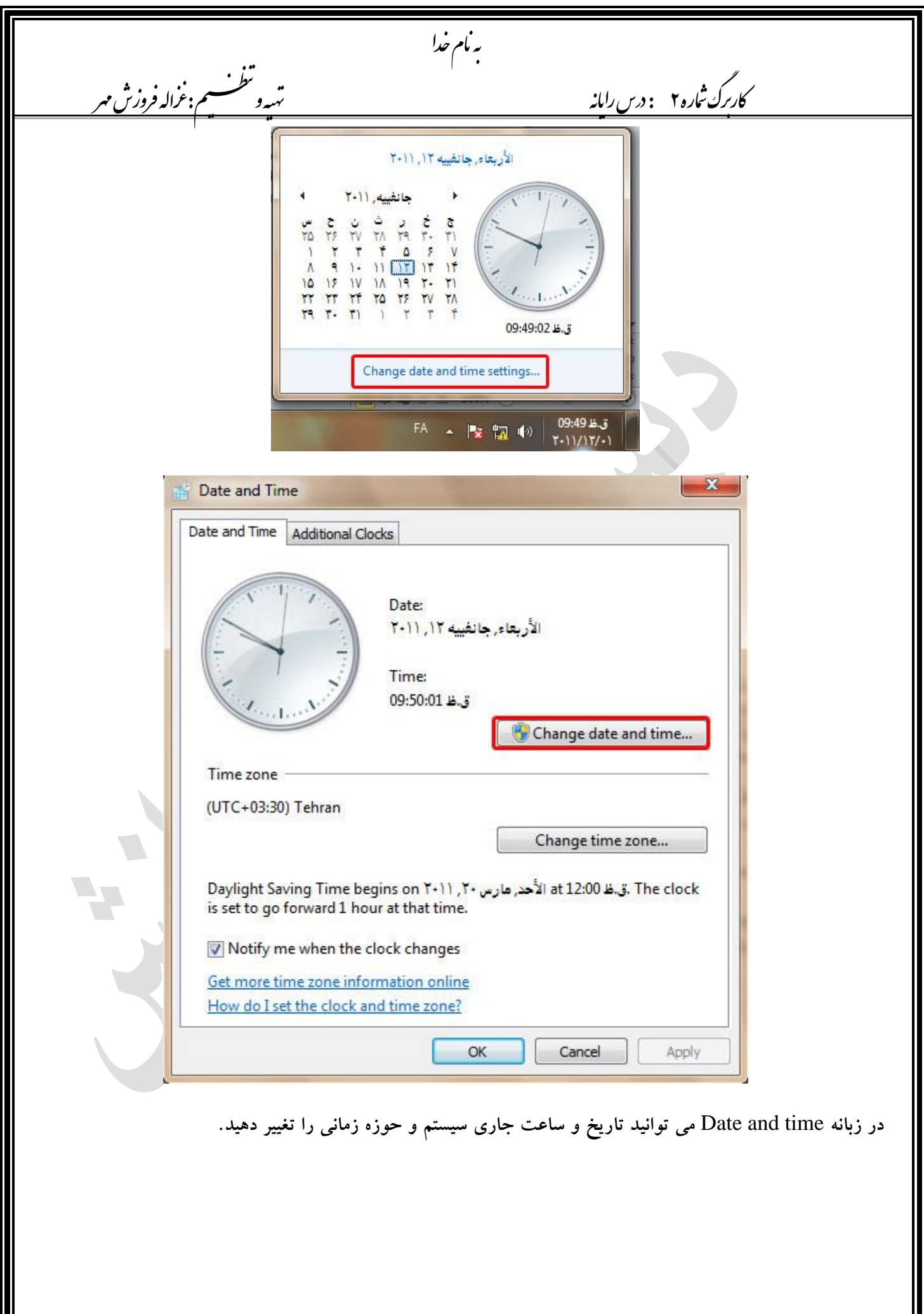

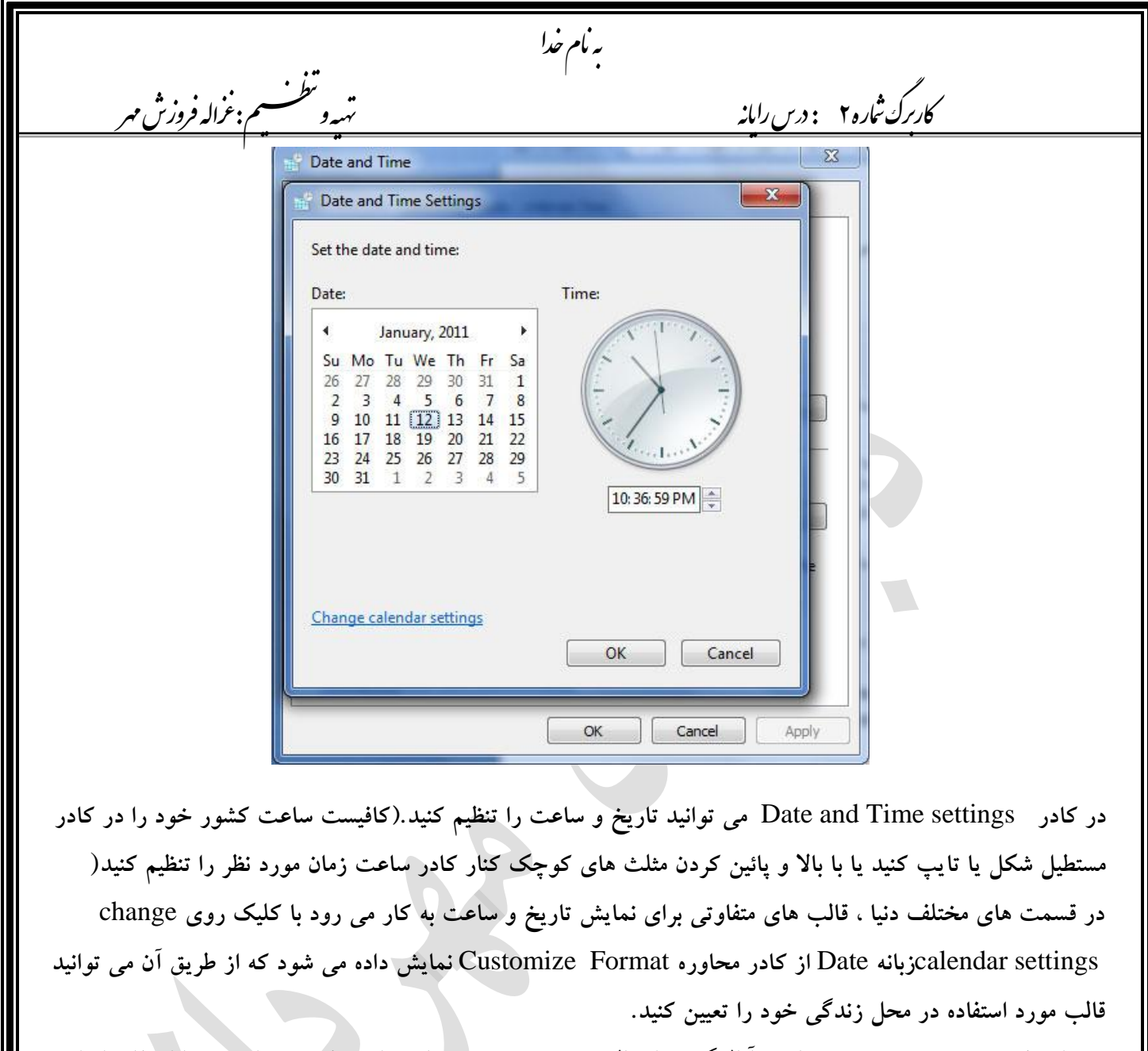

**تغییراتی که صورت می دهید در ساعت آنالوگ نیز اعمال می شود و هر دو ساعت از حرکت می ایستند .با استفاده از این روش می توانید دقیقه ، ثانیه و** PM/AM**را نیز تغییر دهید روی** OK **کلیک کنید تا کادر** settings Time and Date **بسته شود**.

**با استفاده از سربرگ** Clocks Additional **شما می توانید یک یا دو ساعت کشور دیگر را نیز در نوار وظیفه نمایش دهید**

**اولین کادر عالمت یعنی** clock this Show **را انتخاب کنید.در لیست** zone time Select **، روی** Coordinated UTC Time Universal**کلیک کنید . در کادر** name Display Enter **به جای 1**Clock **کلمه** London **را تایپ کرده و روی** OK **کلیک کنید**.

**تاریخ و ساعت نمایش داده شده در نوار وظیفه بدون تغییر باقی می ماند**.

.

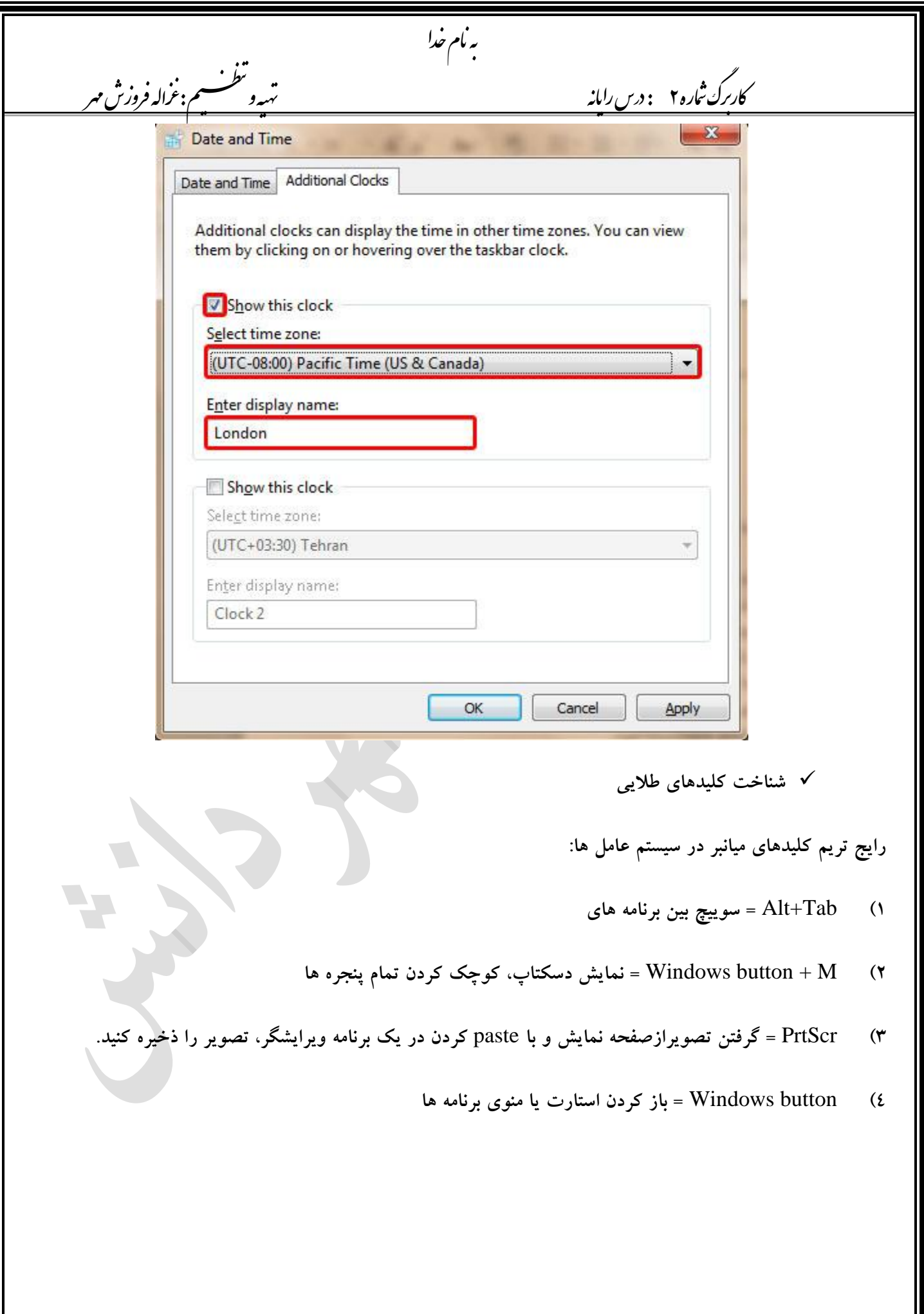

به نام خدا کاربرك *تعار*ه ۲ *مس دايانه* ر کارربگش روزشمه تهیهومیظنت: زغاهلف  $19$ **رایج ترین کلیدهای میانبر در مرورگرها 1(** T + Ctrl **= باز کردن تب جدید ۲(** T + Shift + Ctrl **= باز کردن دوباره آخرین تبی که )به اشتباه( بستید. 3(** F**5 = لود کردن دوباره صفحه 4(** Backspace **= برگشت به صفحه قبل، در واقع کار دکمه** Back **رو انجام میده. 5(** Tab + Ctrl **= سوییچ بین تب ها رایج ترین کلیدهای میانبر در برنامه ها 1(** Z + Ctrl **= خنثی سازی آخرین عملیات انجام شده ۲(** Y + Ctrl **= در حقیقت** Z + Ctrl **رو خنثی می کنه 3(** O + Ctrl **= بازکردن فایل 4(** S + Ctrl **= ذخیره سازی 5(** W + Ctrl **= بستن فایلی که فعال هست 6(** Q + Ctrl **= خروج از برنامه کلیدهای میانبر** Copy **و** Paste **و** ... **1(** A + Ctrl **= انتخاب تمام محتوای یک فایل متنی ۲(** X + Ctrl **= انتقال محتوای انتخاب شده به محیط کلیپ بورد**  $Ctrl + C = copy$  (**\***  $Ctrl + V =$  paste  $(4)$ 

به نام خدا کاربرك *تعار*ه ۲ *مس دايانه* ر کارربگش روزشمه تهیهومیظنت: زغاهلف **کلیدهای میانبر رایج در ویرایشگرهای متنی 1(** F + Ctrl **= جستجوی کلمه یا متن در یک فایل متنی یا وب سایت ۲(** arrow down + Shift + Ctrl **= انتخاب متن از هرجایی که هستید تا انتهای خط 3(** arrow up + Shift + Ctrl **= انتخاب متن از هر جایی که هستید تا ابتدای خط 4(** Home + Ctrl **= رجوع به نقطه شروع فایل متنی 5(** End + Ctrl **= رجوع به نقطه پایانی فایل متنی**

به نام خدا 2 : یاهن ماره ر کارربگش ردسرا تهیهو م<del>سلسم:عُراله فروزش م</del> **برنامه های کاربردی در ویندوز 7 همان طوری که قبال گفته شد برنامه هایی کاربردی به صورت پیش فرض در ویندوز 7 وجود دارد آن دسته از برنامه هایی که در** Program All **نیست و جزو برنامه های اصلی ویندوز حساب میشوند . در پوشه** Accessories **قرار دارند از جمله:** Calculator  $\triangleright$ **روی دکمه**Start **کلیک کرده و روی** programs All **کلیک کنید به پوشه** Accessories **وارد شوید و روی واژه** Calculator **کلیک کنید با این کار صفحه ماشین حساب نمایش داده می شود. برای دیدن بخشهای حرفه ای تر روی گزینه** View **کلیک کنید**.  $\begin{array}{c|c|c|c|c} \hline \multicolumn{1}{c|}{-} & \multicolumn{1}{c|}{\mathbf{x}} \end{array}$ Calculator View Edit Help 9,999,999,999,999,999 MC **MR MS**  $M+$  $M -$ CE  $\mathsf{C}$  $\pm$  $\sqrt{ }$ 7 8 9  $%$  $\overline{1}$ 4 5 6  $1/x$  $\rightarrow$ 2  $\mathbf{1}$ 3 =  $\overline{0}$  $\ddot{}$ **گزینه** standard **حالت اصلی و استاندارد ماشین حساب گزینه** Scientific **برای تبدیل ماشین حساب به یک ماشین حساب علمی گزینه** Programmer **برای استفاده برنامه نویس ها گزینه** Statistics **برای استفاده در علم آمار** $\mathbf{Y}$ 

2 : یاهن ماره ر کارربگش ردسرا تهیهو م<del>سلسم:عُراله فروزش م</del>

Notepad  $\triangleright$ 

**برای باز کردن برنامه** Notepad **می توان در محیط** Desktop **در یک محیط خالی راست کلیک کرده و از کشوی باز شوی** New **گزینه ی** Document Text **را انتخاب کرد و یا بر روی** Start **کلیک کرده گزینه ی** Accessories**و سپس انتخاب برنامه** . Notepad

هبانمخدا

**این برنامه برای تایپ متنهای ساده که بدون قالب خاصی باشد استفاده می شود ، همچنین یکی از استفاده های دیگر این برنامه برای طراحان** Web **می باشد** . **بدین صورت که آنها تگ های** HTML **را در** Notepad **وارد کرده و سپس آن فایل را با پسوند مربوطه** Save **می نمایند**.

**شرحی کوتاه بر منوی های برنامه: Notepad**

 **●منوی: File**

**گزینه ی** : New **ایجاد یک فایل متنی جدید**

**گزینه ی** : Open **فراخوانی فایل های موجود**

**گزینه ی** : Save **ذخیره کردن یک متن با نام پیش فرض برنامه**

**گزینه ی** : as Save **ذخیره کردن یک متن با نام دلخواه**

**گزینه ی** : setup Page **تنظیمات مربوط به صفحه ، اندازه کاغذ ، حاشیه و**...

**گزینه ی** : Print **برای چاپ متن**

**گزینه ی** : Exit **خروج از**Notepad

 **●منوی:Edit**

**گزینه ی** : Undo **بازگردانی آخرین عمل انجام شده**

**گزینه ی** : Cut **جدا کردن یک قسمت متن و انتقال آن در حافظه ی موقت**.

**گزینه ی** : Copy **نسخه برداری از یک قسمت یا متن**.

هبانمخدا کاربرك *تعار*ه ۲ *مس دايانه* ر کارربگش روزشمه تهیهومیظنت: زغاهلف **گزینه ی** : Past **مکمل گزینه ی** Cut **می باشد . در واقع متن جدا شده از متن که در حافظه ی موقت ذخیره شده بود بوسیله ی فرمان** Cut **در محل دلخواه فراخوانی می شود**. **گزینه ی** : Delete **معادل فشردن کلید** Del **می باشد برای پاک کردن یک قسمت**. **گزینه ی** : Find **در صورتی که بخواهیم یک حرف ، کلمه و یا عبارت خاص را در متن تایپ شده جستجو کنیم از این عبارت استفاده می کنیم . کلمه ی مورد جستجو را در جعبه ی مربوط به** What Find **وارد می کنیم**. **با این توضیح که**: -**اگر گزینه ی** case Mach **را فعال کنیم دقیقا مانند عبارت تایپ شده عمل جستجو را انجام می دهد یعنی بین حروف کوچک و بزرگ حساسیت نشان می دهد**. -**اگر بخواهیم عمل جستجو از باال به پایین انجام شود در قسمت** Direction **گزینه ی** Up **را فعال کرده و اگر بخواهیم از پایین به باال انجام شود گزینه ی** Down**را فعال می کنیم**. **گزینه ی** : next Find **در صورت اجرای فرمان** Find **برای ادامه ی جستجو از این فرمان استفاده می شود**. **گزینه ی** : Replace **برای جستجوی یک حرف یا کلمه و جایگزین کردن آن با حرف یا کلمه ای دیگر**. **گزینه ی** : To go **برای رفتن به سطری خاص در متن وارد شده از این گزینه استفاده می شود**. **گزینه ی** : All Select **برای انتخاب تمامی متن یکجا استفاده می شود**. **گزینه ی** : Date/Time **برای درج تاریخ و ساعت سیستم در مکان دلخواه استفاده می شود**.  **●منوی: Format** : Warp Word**از شکسته شدن متن تا زمانیکه از** Enter **استفاده می شود جلوگیری می کند**. : Font**در صورتیکه بخواهید** Font **نوشته شده بر روی صفحه ی** Notepad **را تغییر دهید از این گزینه استفاده می شود**.

 **●منوی: View**

: bar Status**گزارش وضعیت**

ر کارربگش روزشمه تهیهومیظنت: زغاهلف

کاربرك *تعار*ه ۲ *مس دايانه* 

Math input panel  $\triangleright$ 

**این نرم افزار اشکال کشیده شده توسط شما را به یک فرمول ریاضی تبدیل میکند و در قسمت باالی پنجره که تازه نمایان شده نمایش میدهد**.

هبانمخدا

**با انتخاب قسمت** Write **که به صورت پیش فرض فعال است میتوانید در قسمت مخصوص فرمول ریاضی تان را بکشید. گزینه** Erase **همان طور که از اسمش پیداست برای پاک کردن یک قسمت از فرمول شماست که به اشتباه وارد شده است** .**گزینه ی** Correct and Select **نیز برای انتخاب یک قسمت از فرمول کشیده شده ی شما میباشد که به یک عنصر ریاضی اشتباه تبدیل شده است و انتخاب عنصر مورد نظر شماست. همان طور که همه میدانید** Undo **برای یک مرحله برگشت به عقب،** Redo**یک مرحله به جلو رفتن در صورتی که یک مرحله به عقب برگشتید و شکل تازه ای نکشیدید و** Clear **برای پاک کردن کل فرمول میباشد. پس از اینکه کار کشیدن فرمول تمام شد آنرا در نرم افزار** Word Microsoft**در قسمت دلخواه از متن تان** Insert**کنید**.

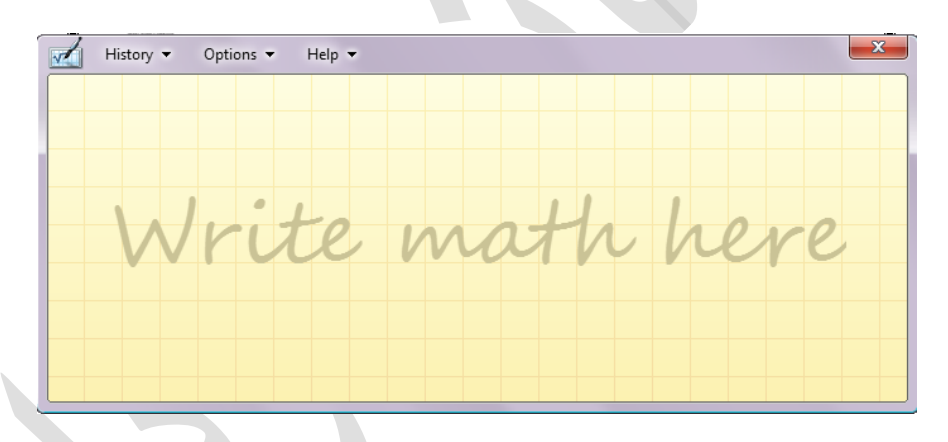